# 生成安全惡意軟體分析支援快照並啟用即時支援 會話

### 目錄

簡介 支援快照 從管理員UI生成支援快照 從TGSH CLI生成支援快照 即時支援會話 從管理員UI啟用即時支援會話 從TGSH CLI啟用即時支援會話

## 簡介

本文檔介紹有關從思科安全惡意軟體分析裝置收集支援快照並啟用即時支援會話的步驟資訊,以供 進一步調查

### 支援快照

### 從管理員UI生成支援快照

要建立支援快照,請執行以下步驟:

第1步:登入安全惡意軟體分析管理員UI

第2步:按一下或選擇支援

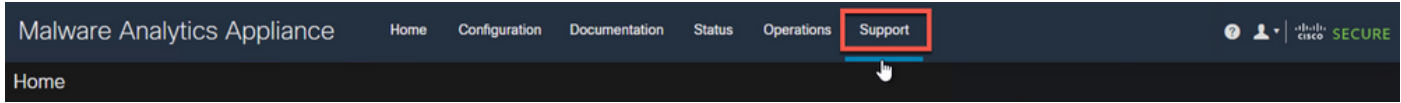

步驟3:按一下或選擇**支援快照**,然後按一下或選擇**建立快照**,以在此裝置上生成支援快照

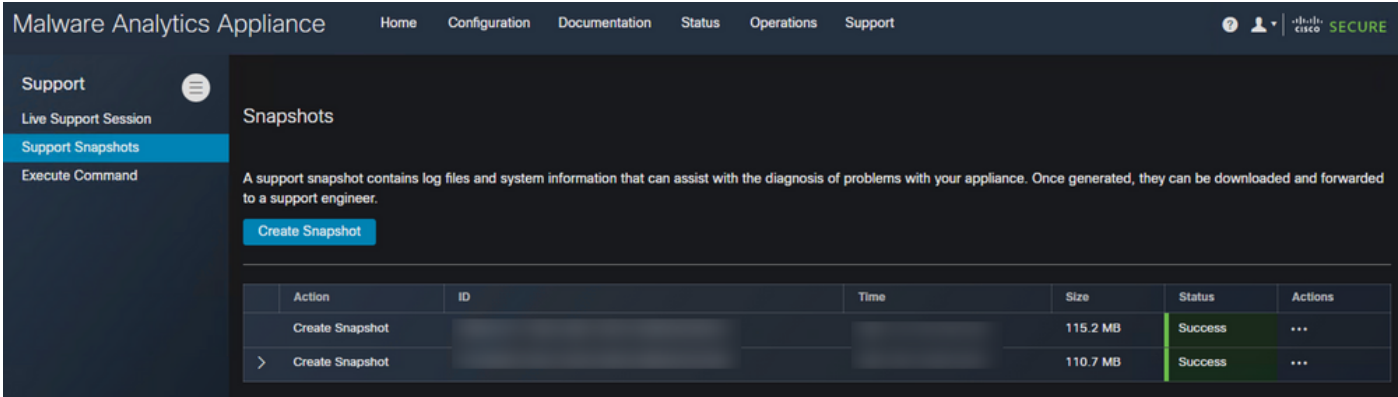

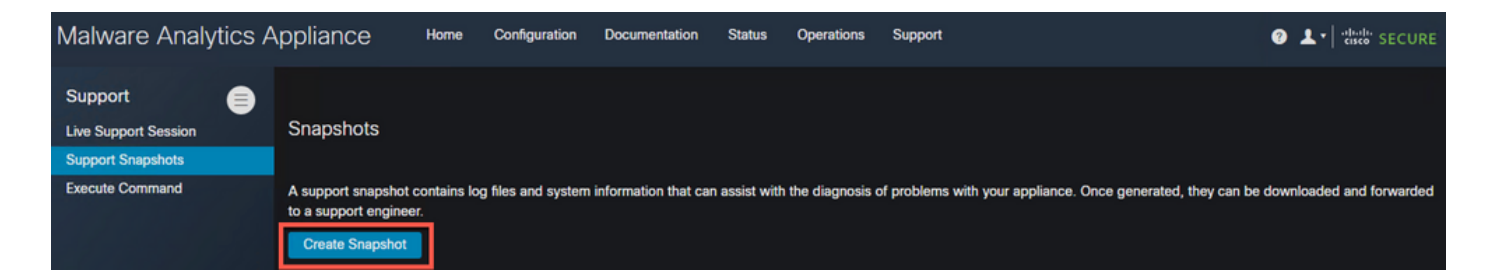

第4步:快照完成後,您會看到Success消息,如下圖所示:

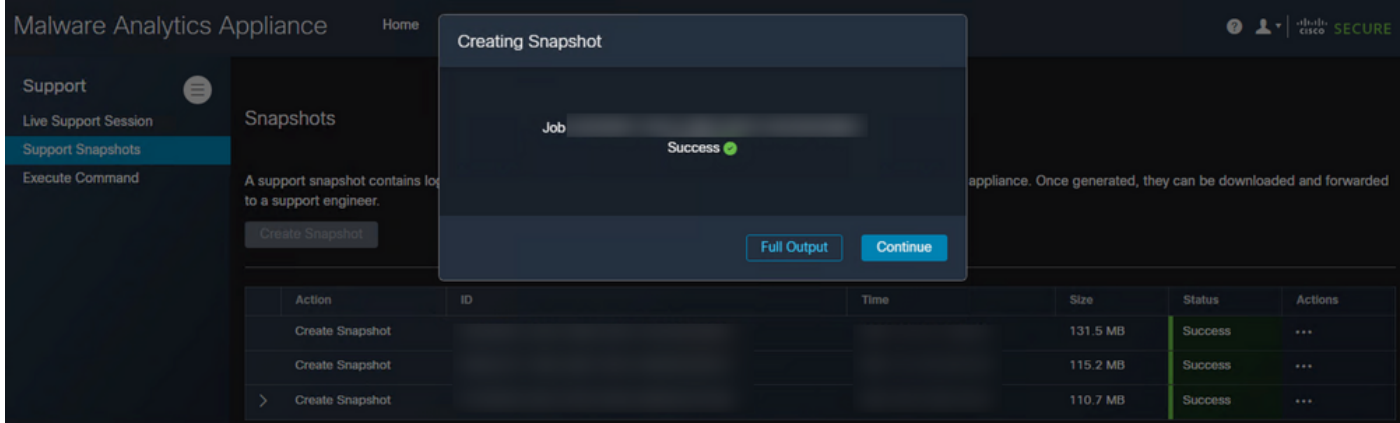

第5步: 在Actions下,按一下或選擇Download Snapshot,此操作必須在您登入到UI的電腦上下載 快照

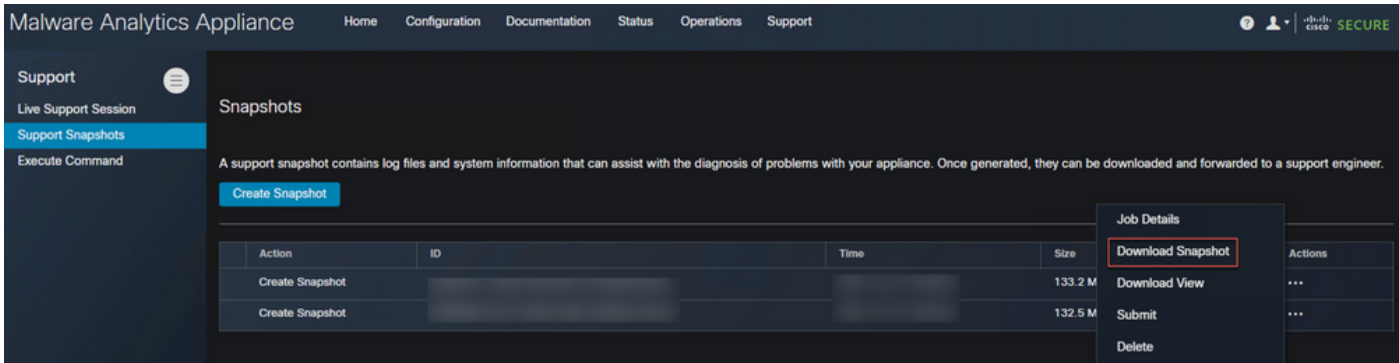

### 從TGSH CLI生成支援快照

要從TGSH CLI建立支援快照,請執行以下步驟:

第1步:從SSH登入到TGSH CLI。有關如何配置此訪問許可權的說明,請參閱<u>[使用手冊](/content/en/us/td/docs/security/threat_grid/admin-guide/v2-11/b_threat-grid-admin-guide/m_configuration-admin-ui.html?bookSearch=true#Cisco_Task_in_List_GUI.dita_efc6848d-2656-417e-b1ee-f2fe741d293d)</u>

第2步:登入後,選擇Snapshots選項

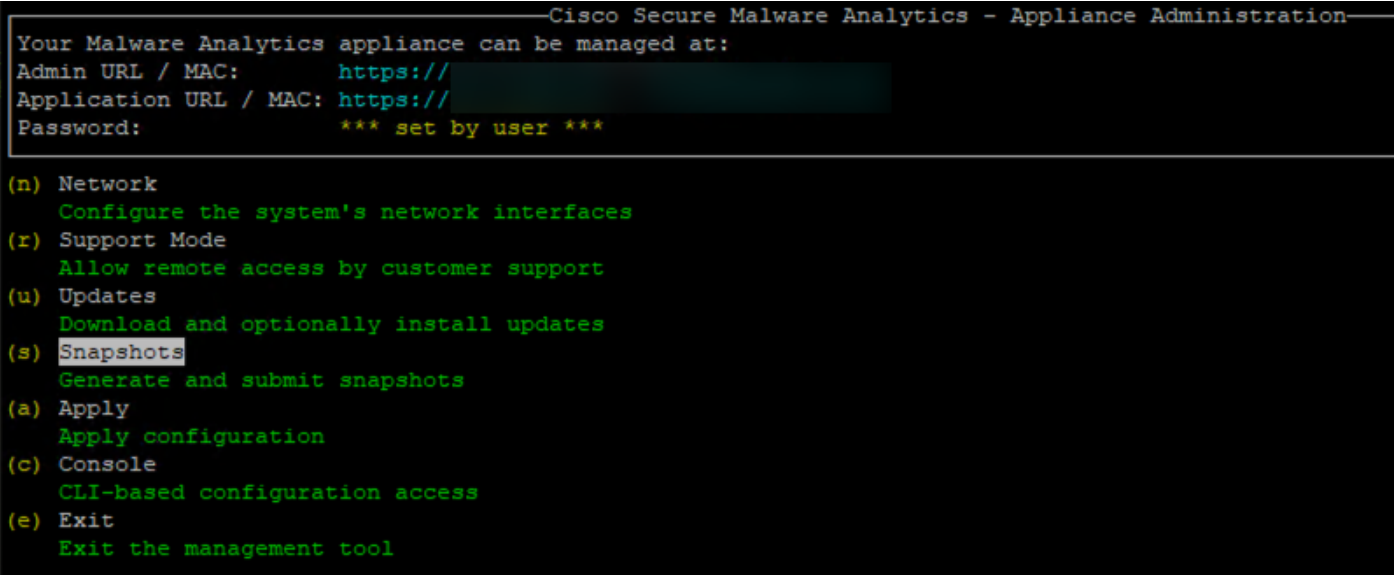

步驟3:選擇Create選項,此操作將生成快照。現在,您可以按照為管理UI記錄的流程,從管理UI下 載快照

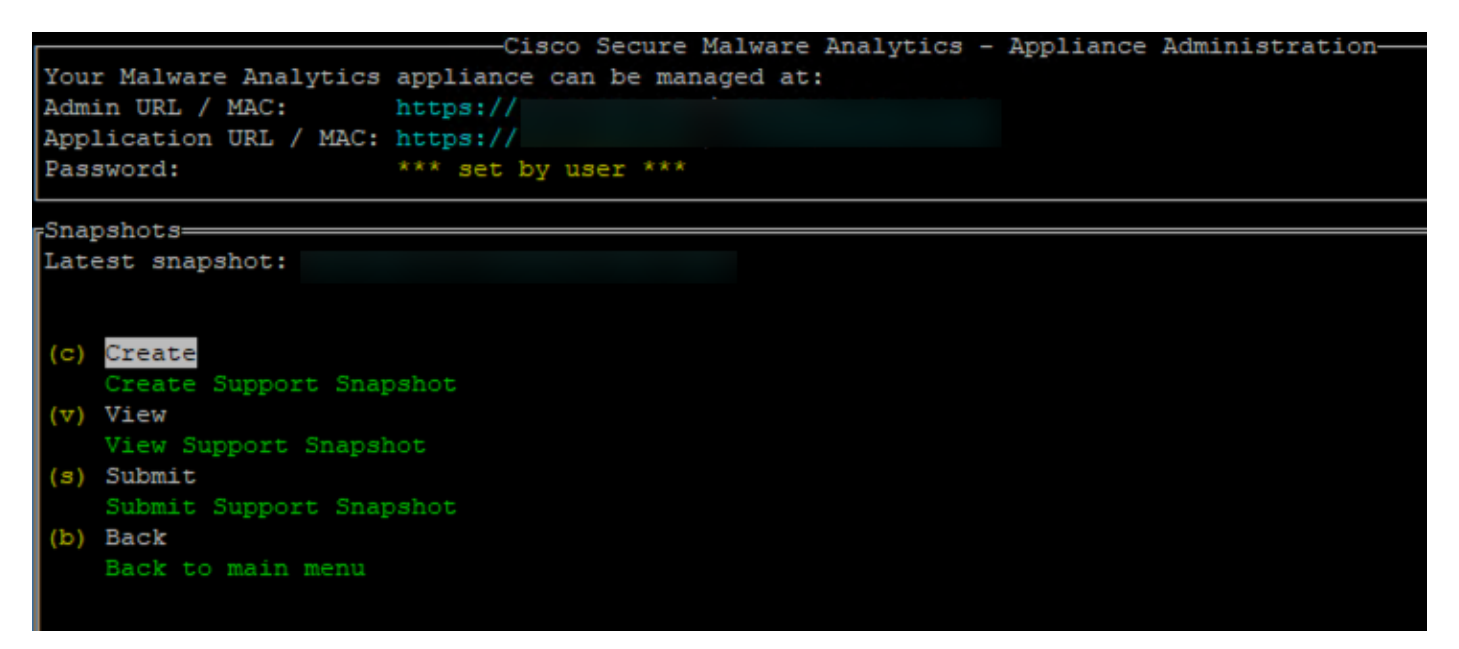

### 即時支援會話

#### 從管理員UI啟用即時支援會話

在大多數情況下,TAC可能會請求您啟用安全惡意軟體分析裝置的即時支援會話,以進行進一步調 查

附註:請提供您啟用即時支援會話到TAC的序列號,以使他們能夠遠端訪問裝置

要在裝置上啟用此訪問,請執行以下步驟:

第1步:在Admin UI上,按一下或選擇Support(支援)頁籤下的Live Support Session(即時支援 會話)

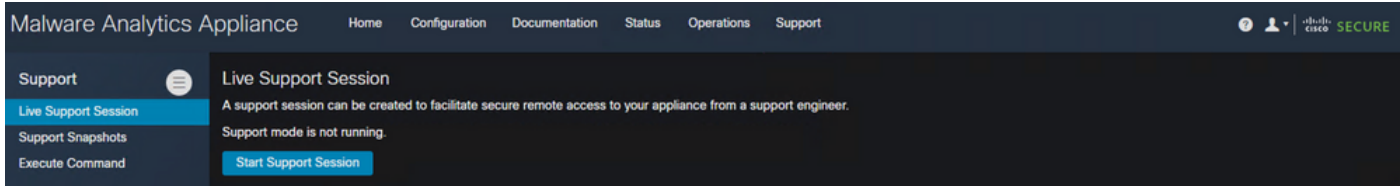

### 第2步:按一下或選擇啟動支援會話選項

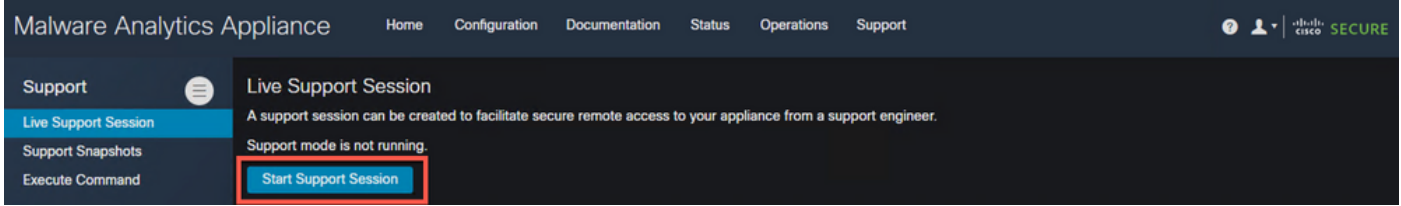

#### 步驟3:連線後,您必須看到以下訊息:

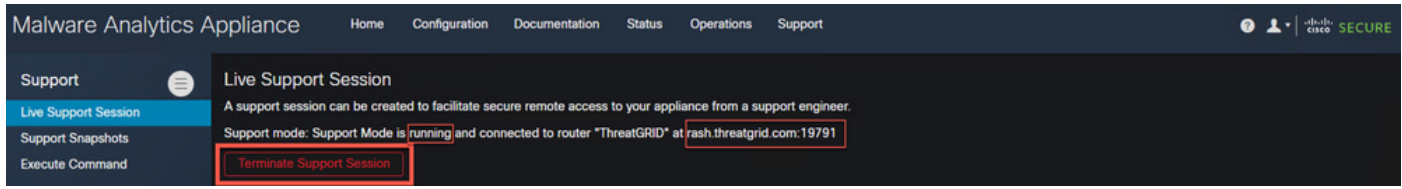

附註:您需要允許從Dirty介面到rash.threatgrid.com的出站連線才能使此訪問正常工作。如需詳細 資訊,請參閱[網路介面設定圖表](/content/en/us/td/docs/security/threat_grid/admin-guide/v2-11/b_threat-grid-admin-guide/m_planning.html#Cisco_Concept.dita_0a2fe06c-c017-4ac7-9360-28e8f6d58157)

### 從TGSH CLI啟用即時支援會話

要從SSH的TGSH CLI在裝置上啟用此訪問,請執行以下步驟:

第1步:登入TGSH SSH CLI

#### 第2步:選擇選項Support Mode

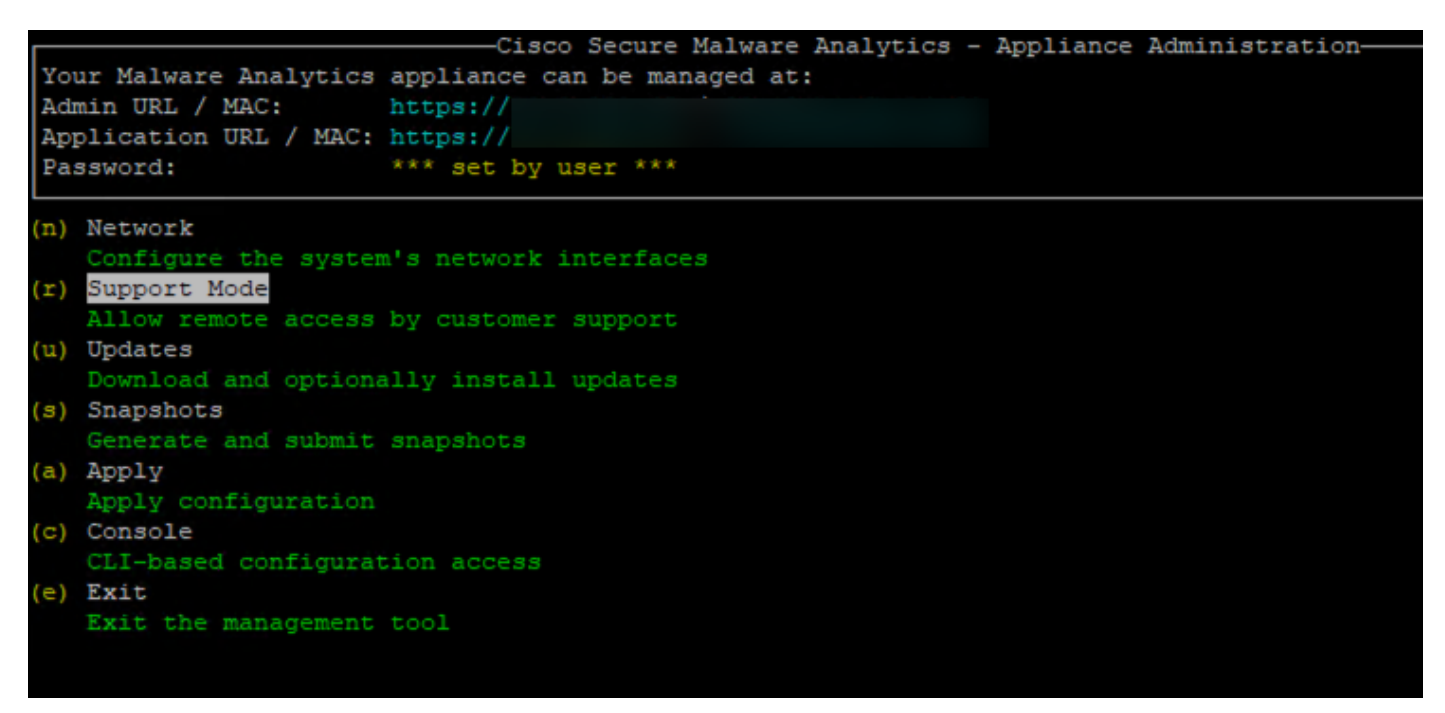

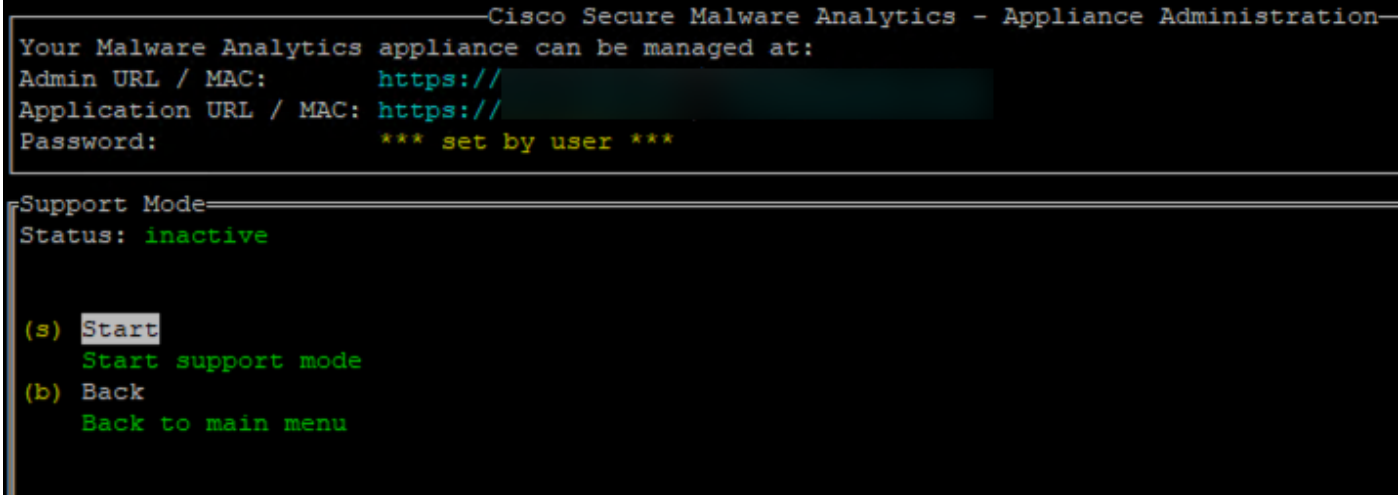

第4步:您必須看到它顯示狀態為活動

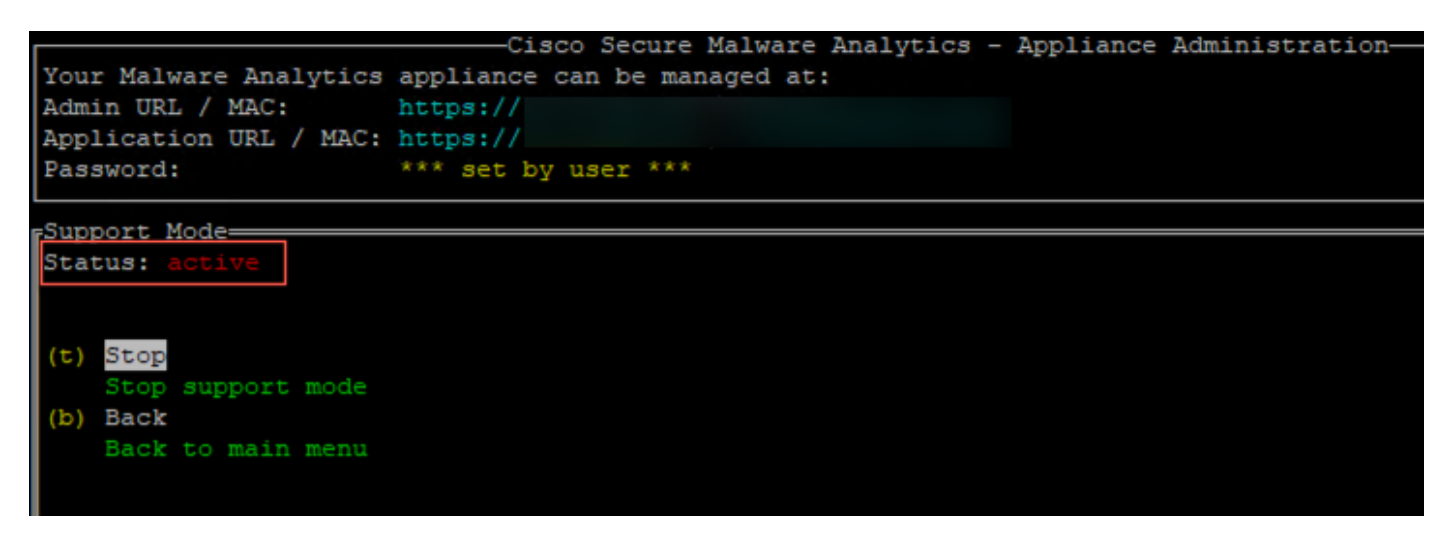

附註:在管理員UI或TGSH CLI訪問不可用的情況下,還可以從裝置恢復模式啟用即時支援會話。